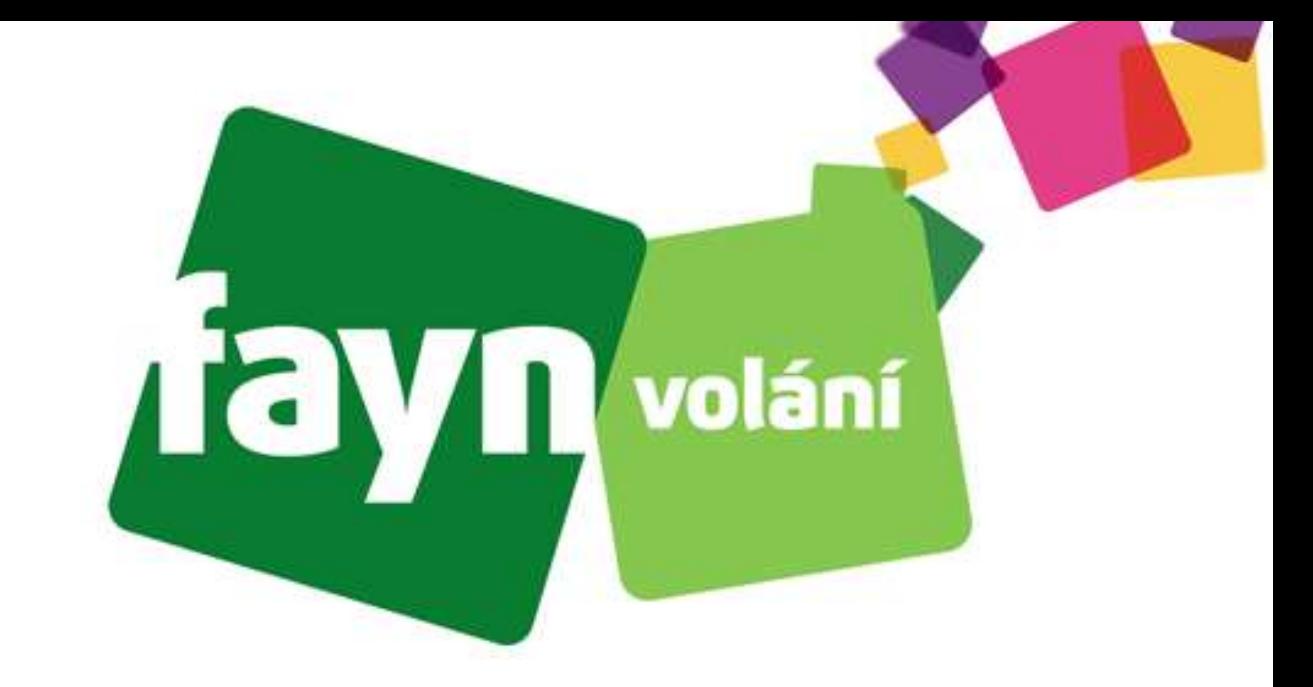

# **Návod na nastavení aplikace ZoiPer na platformě iOS pro systém Axfone**

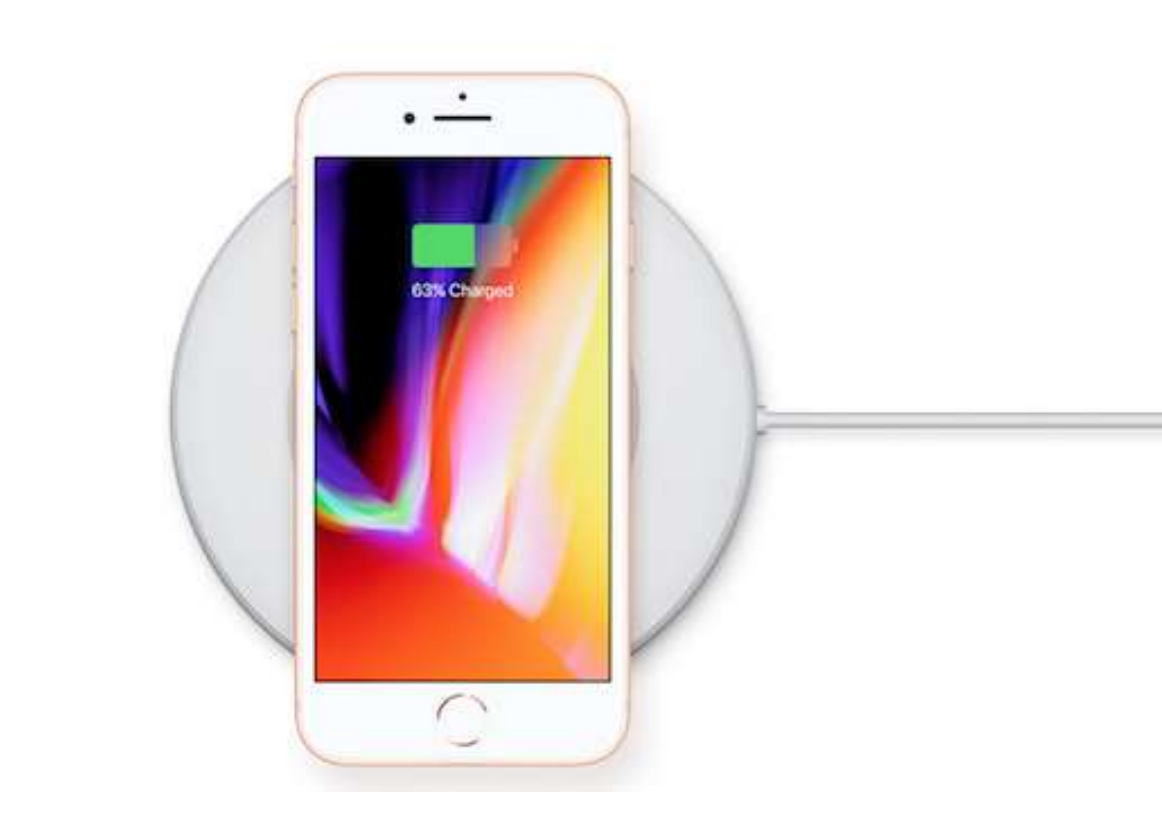

## **Krok 1: Stažení aplikace a její instalace**

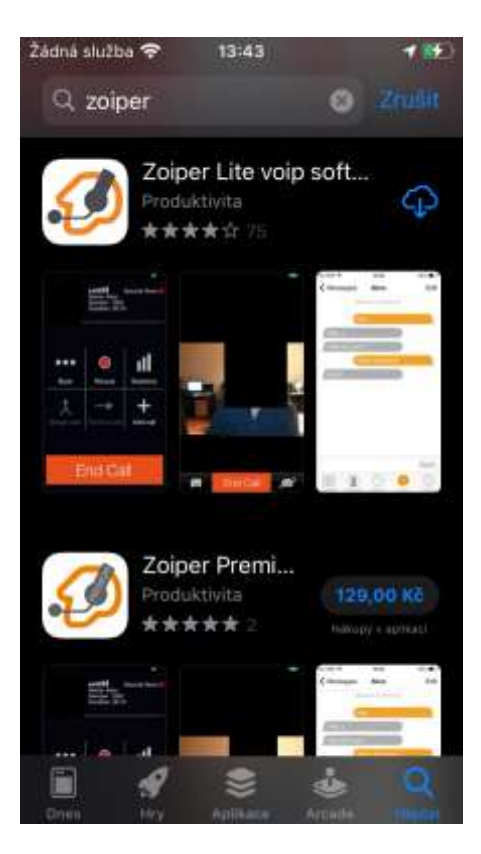

**Do vyhledávání ve službě "App Store" zadejte**  výraz "zoiper"

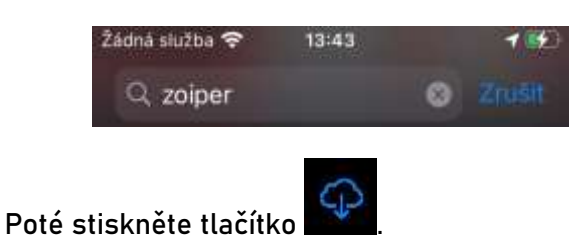

**Stažení a instalace proběhne automaticky**.

### **Krok 2: První spuštění**

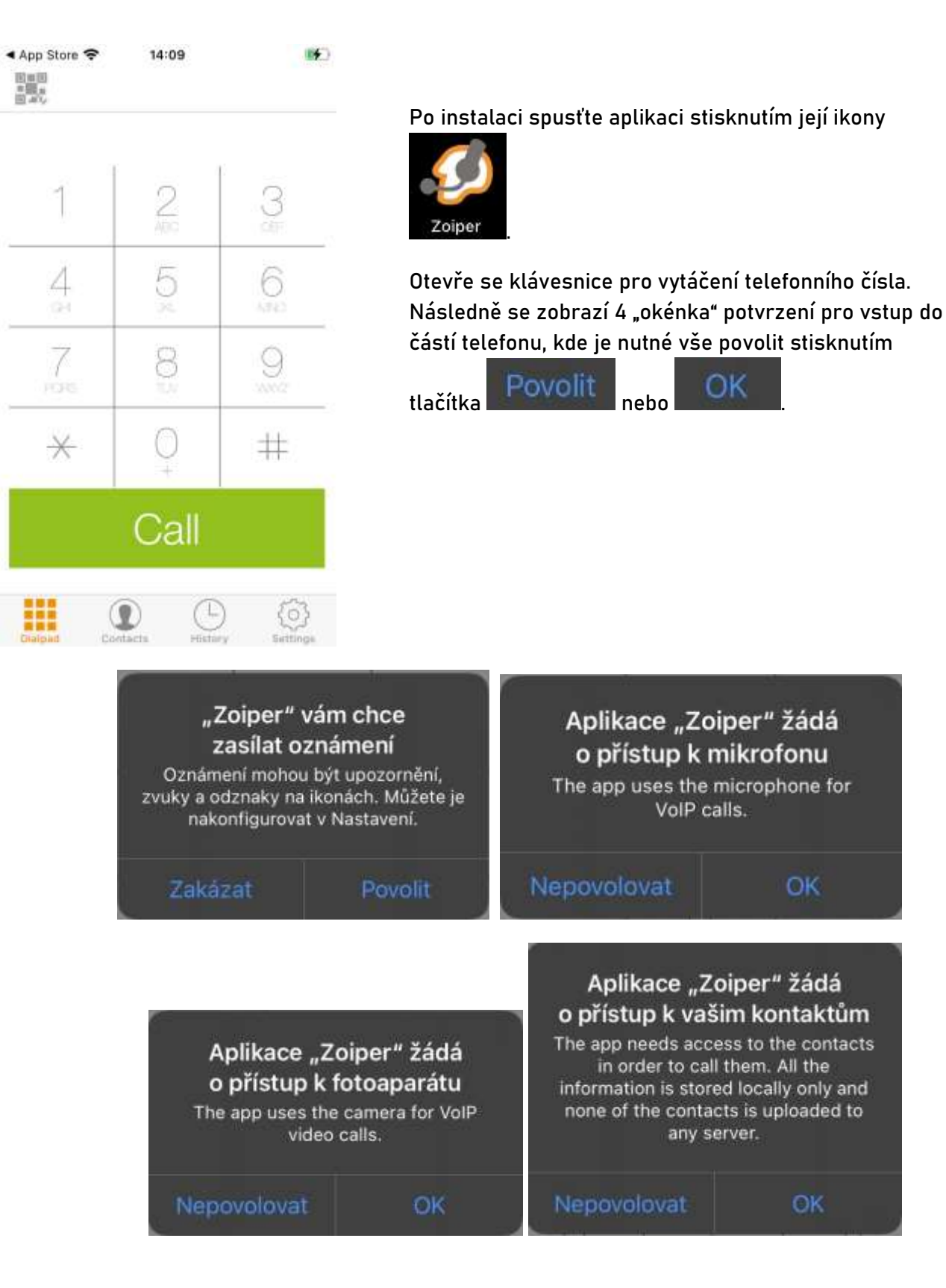

**Stále si nevíte rady? Neváhejte nás kontaktovat na telefonním čísle 910 25 25 25 nebo na e-mailové adrese [pomoc@fayn.cz](mailto:pomoc@fayn.cz) vždy v pracovní dny od 8:00 do 16:30 hodin. Více na www.fayn.cz**

**OK** 

OK.

#### **Krok 3: Menu "Nastavení"**

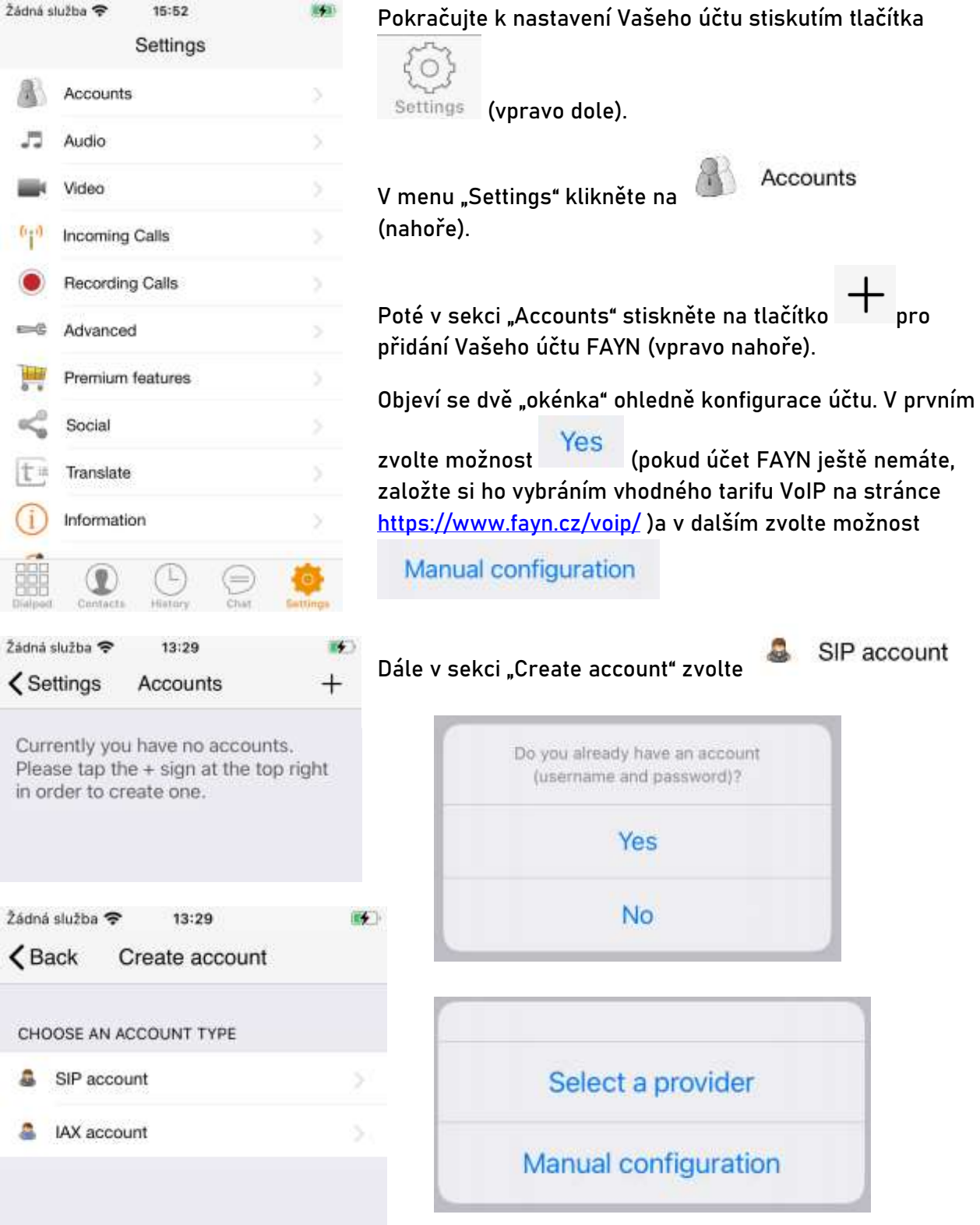

**Stále si nevíte rady? Neváhejte nás kontaktovat na telefonním čísle 910 25 25 25 nebo na e-mailové adrese [pomoc@fayn.cz](mailto:pomoc@fayn.cz) vždy v pracovní dny od 8:00 do 16:30 hodin. Více na www.fayn.cz**

#### **Krok 4: Konfigurace aplikace**

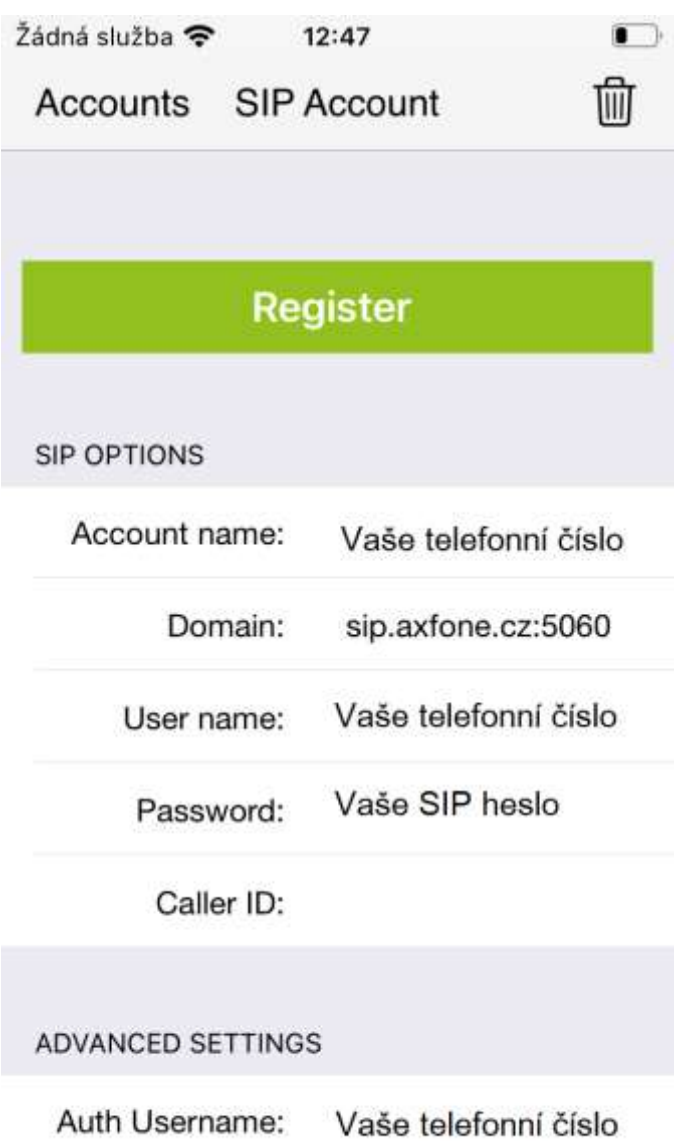

**STATISTICS** 

**V sekci "SIP Account" zadejte údaje nutné k vyplnění dle obrázku vlevo.**

**Jako SIP heslo využijte údaj, kterým se přihlašujete do účtu v centru FAYN. V případě zapomenutí hesla nebo vlastnění více linek nás kontaktujte.**

**Telefonní číslo zadávejte BEZ předvolby 420.**

**Žádné další informace k funkci VoIP telefonu nejsou potřeba.**

**Nakonec klikněte na tlačítko** 

**Register** 

**Mějte na paměti, že pro správnou funkci Vaši VoIP linky je NUTNÉ, aby aplikace běžela na pozadí.**

**Stále si nevíte rady? Neváhejte nás kontaktovat na telefonním čísle 910 25 25 25 nebo na e-mailové adrese [pomoc@fayn.cz](mailto:pomoc@fayn.cz) vždy v pracovní dny od 8:00 do 16:30 hodin. Více na www.fayn.cz**